## Product Tables for WooCommerce Documentation

Product Tables for WooCommerce allows you to display products in the form of a simple and intuitive table layout. Best of all, it's entirely customizable and gives you full control over what product data is displayed in the table.

#### **Product Tables For WooCommerce Documentation Menu**

- Requirements
- Installation
- **Configuration** 
	- o Displaying the Product Table
	- o Settings and Options
- How To Use Product Tables
- Plugin Support

### Requirements

Product Tables for WooCommerce requires:

• WooCommerce 3.3+.

## Installation

The first step is to purchase the plugin. For that, visit the product page for WooCommerce Product Tables. On the right hand, you will see purchase options.

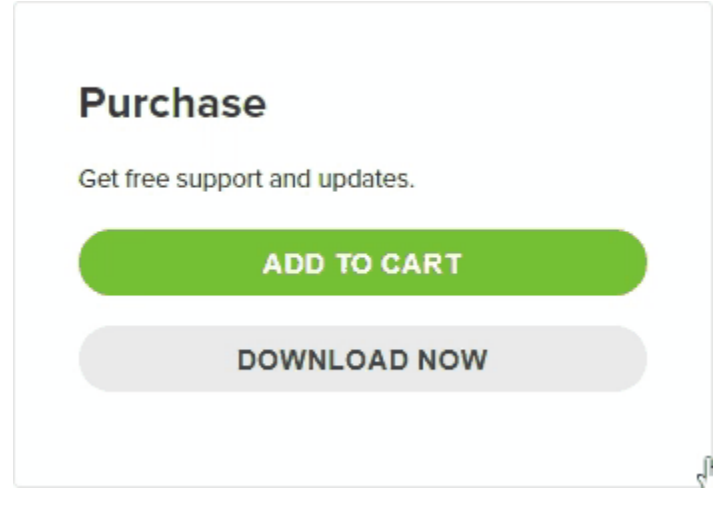

Once purchased, you will get a zip file.

To install the plugin, go to your WordPress dashboard and navigate to Plugins > Add New > Upload Plugin.

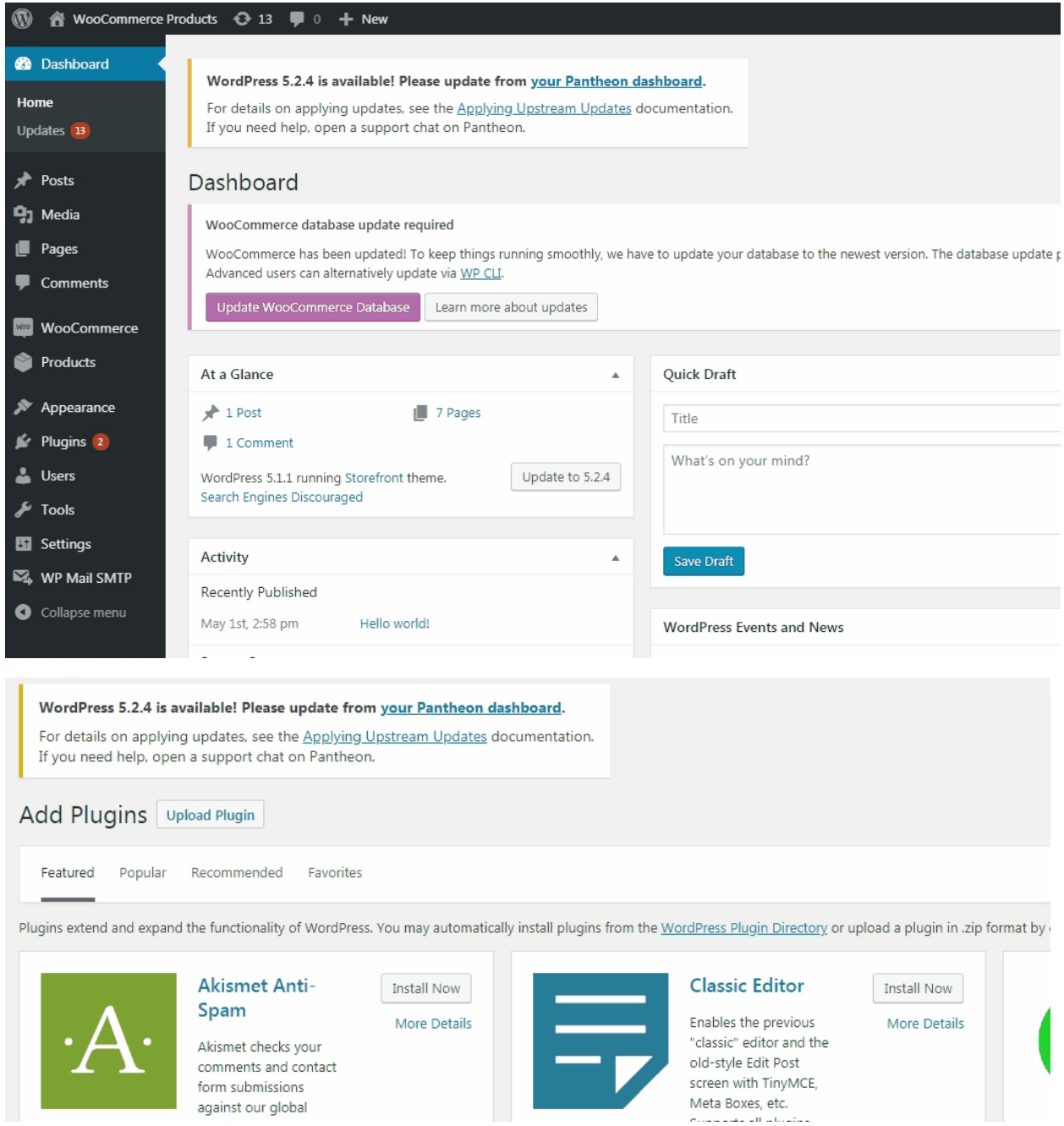

Upload the zip file that you have purchased. and from the sidebar, click on Plugins > Installed Plugins.

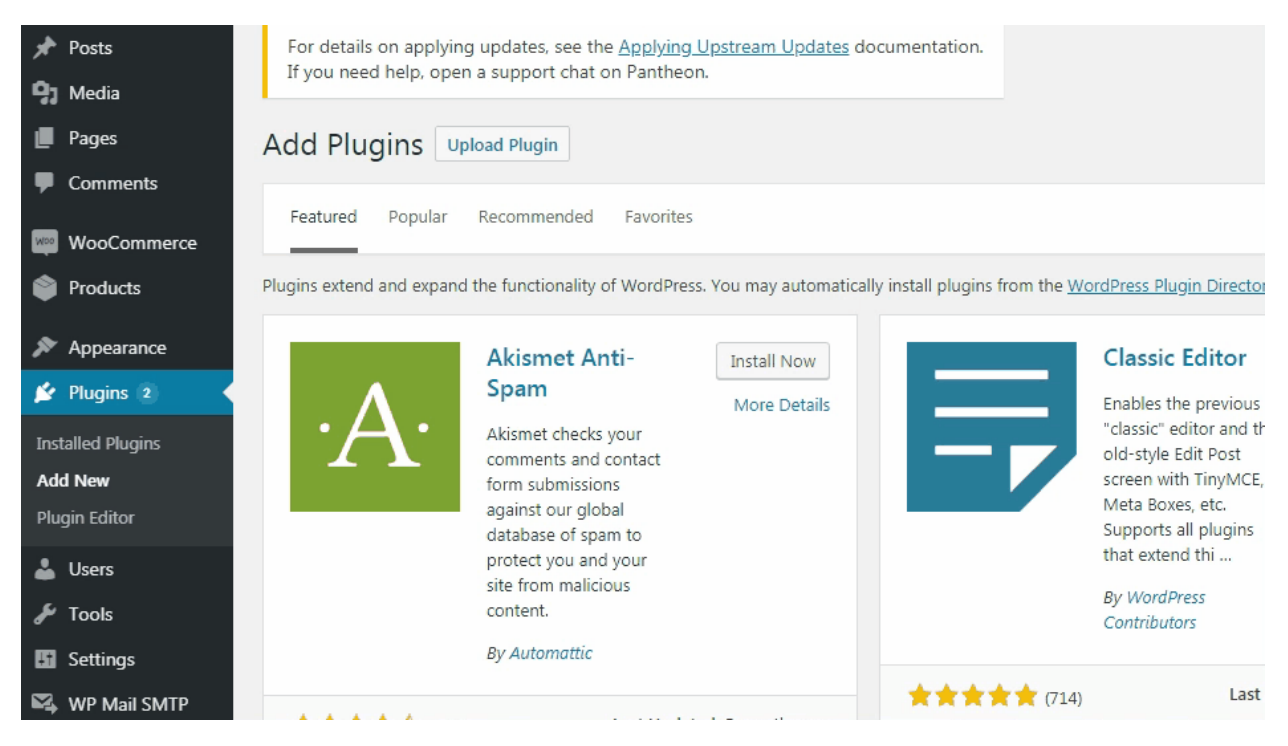

The Installed Plugins page will have a list of all the plugins that have been installed on your WP site. Navigate to, or search for: "WooCommerce Product Tables".

Note: Below the plugin name, if it shows an "Activate | Delete" option, click on "Activate". If it's showing a "Deactivate" option, it means that the plugin is already installed and you don't have to do anything. However, in most cases after installation, you'll be presented with the first option.

## Configuration

Once the plugin is successfully activated, go back to your WordPress dashboard and navigate to WooCommerce > Settings.

On the settings page, you will notice multiple tabs like General, Products, Tax, and Shipping. As illustrated below, you can see the Product Tables installed there as well.

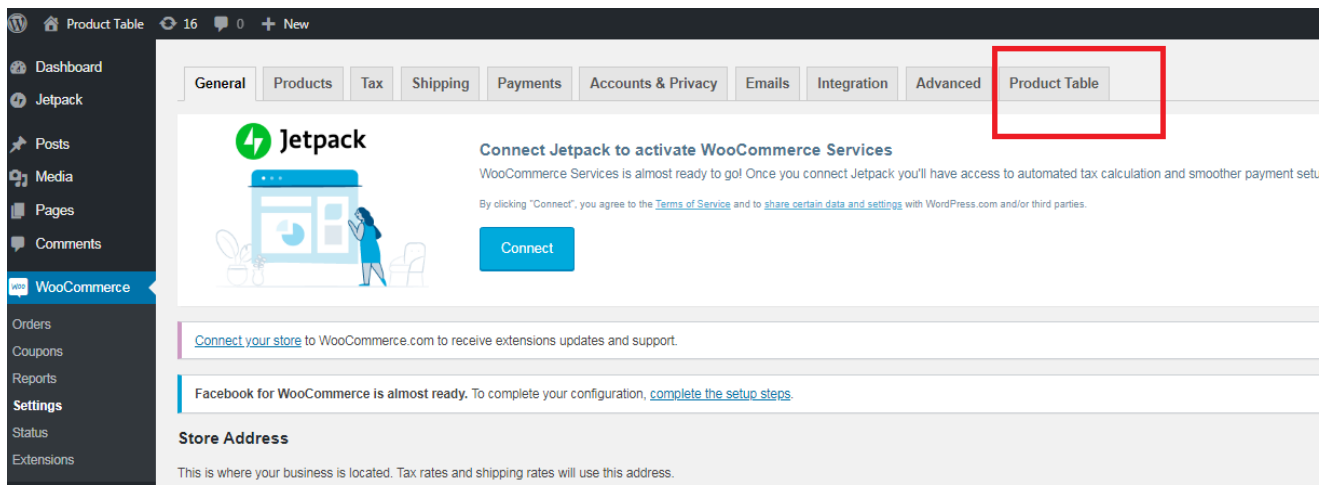

#### Displaying the Product Table

On the settings screen of Product Tables for WooCommerce, you will see the following shortcode. To display the table, you'll need to create a page, and simply paste the shortcode in the text editor.

Copy this short code [cwpt\_table] and paste it into your post or page to create table.

Go to Pages > Add New.

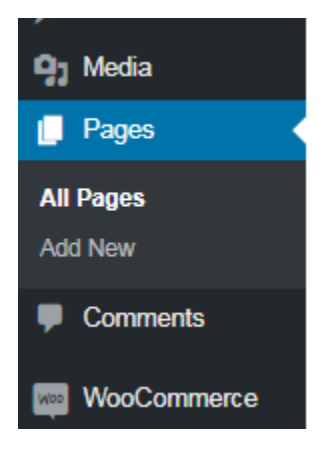

In the heading section, create a name for the page where the product table will be displayed.

Paste the shortcode in the paragraph section, right below the heading.

Click on publish, and let the plugin do the rest.

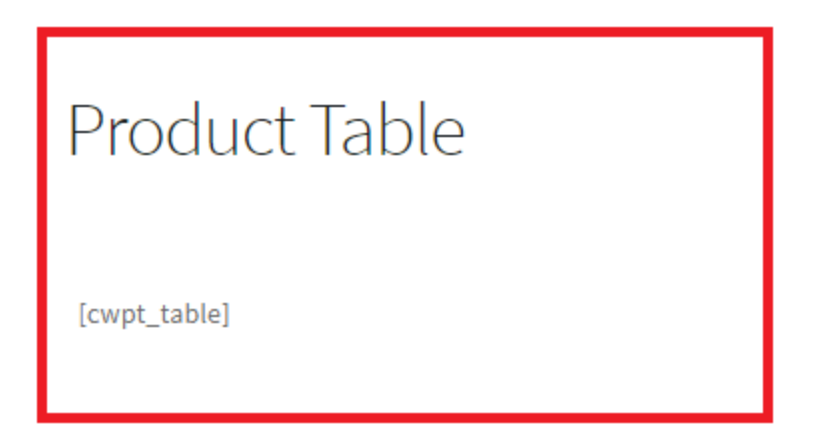

If you visit the page you just created, you'll see a beautiful Product Table, all set for your buyers to use.

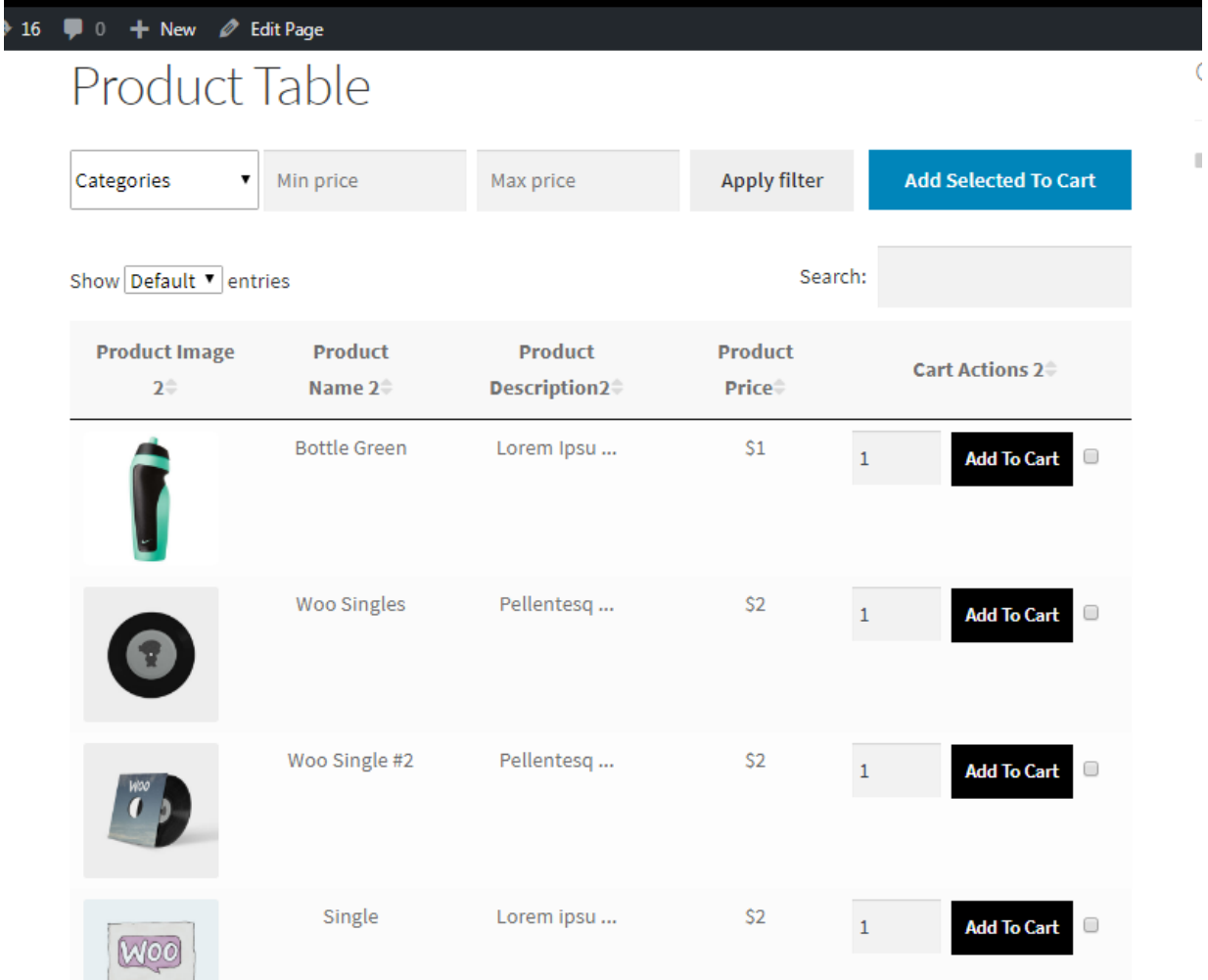

#### Settings and Options

#### Table Content

The settings under this section let you control what content you want to display in your product tables.

- **Columns**

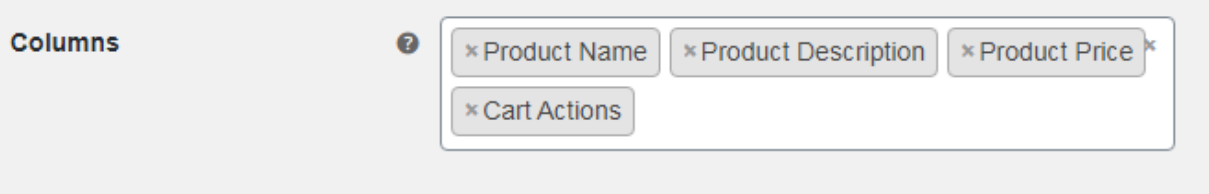

This setting allows you to choose what product data you want to display in the product table. A dropdown menu allows you to choose different product attributes you can display like product image, add to cart button, product description, etc.

- **Column Names**

Product Tables for WooCommerce allows you to be creative with your titles and table headings. You can give your own custom titles here.

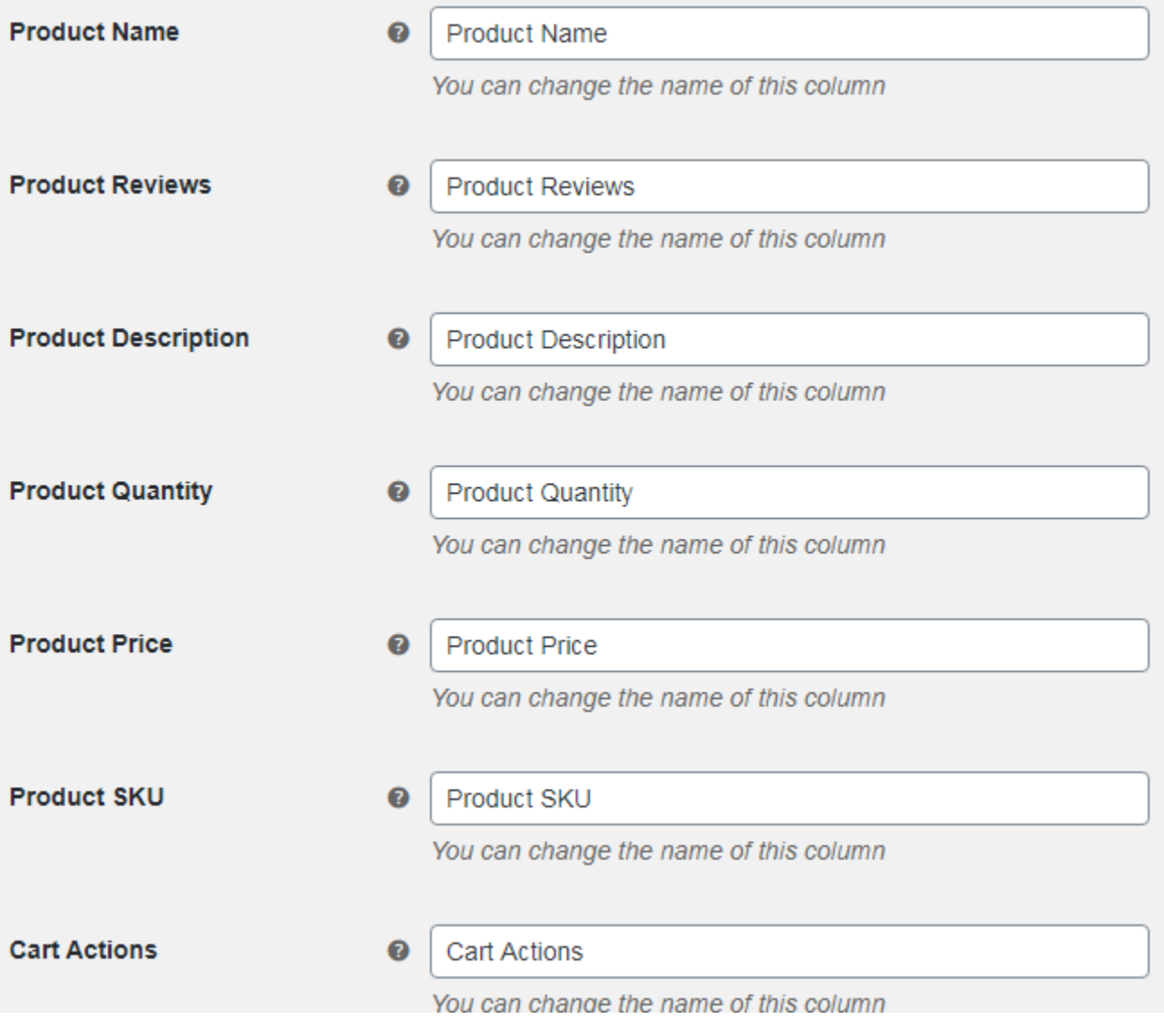

- **Image Size**

You can set the image size of the Product Image section. The minimum size (in pixels) for the product image is 50px, while the maximum is 250px. Anything above or below that threshold will render this setting back to its default settings.

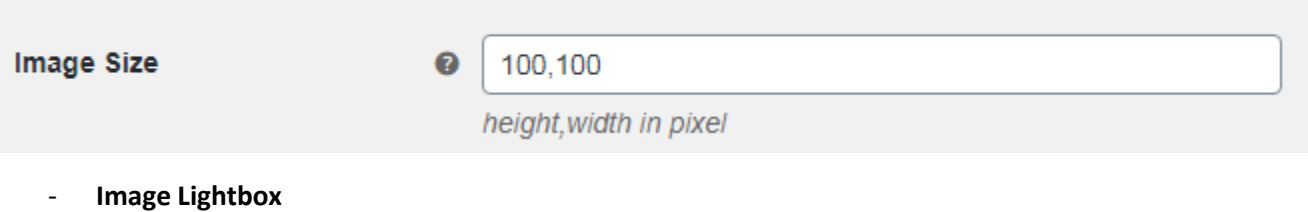

This checkbox enables Lightbox feature. When a user clicks on the Product Image, the product image is displayed in a modal popup.

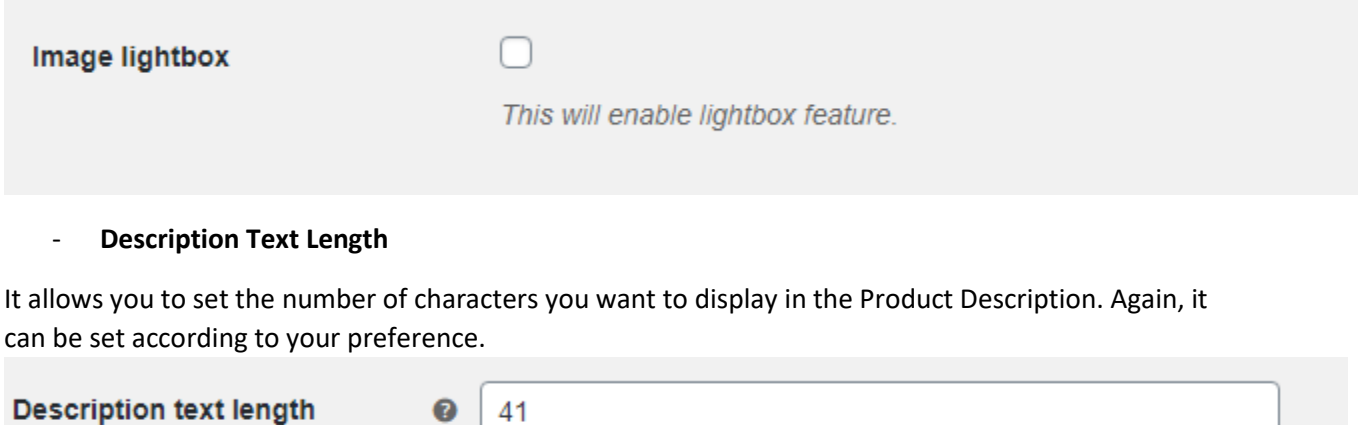

#### - **Variation Product**

If your store has variable products, the Variation Product checkbox will display a dropdown that lists the product variations.

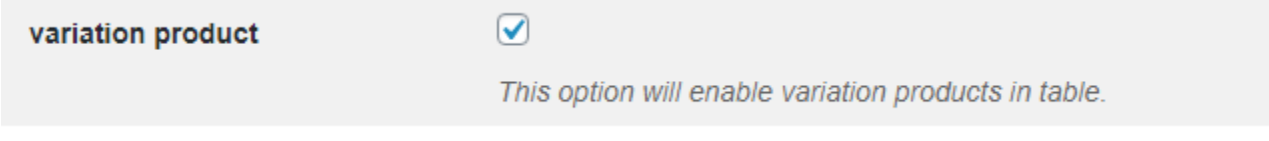

#### - **Add to Cart Button Option**

You have the choice of enabling both the Multi-Select checkbox and the Add to Cart button or disabling one or both of them.

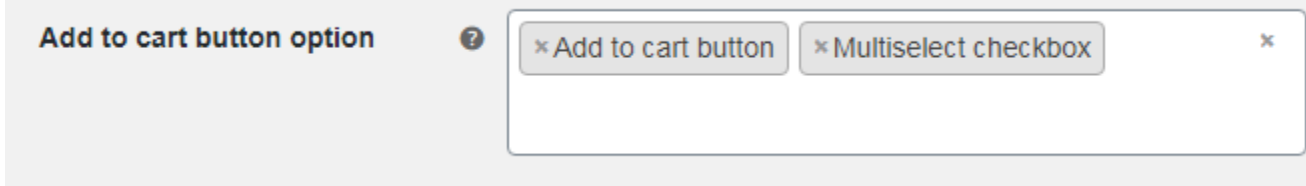

#### Table Controls

The settings under this section give you more control over what is display and how.

- **Hide Categories**

Depending on your preference, you can show or hide certain product categories in your store.

![](_page_8_Picture_56.jpeg)

#### - **Enable Product Filters**

This checkbox enables or disables the Product Filter Choice option for your product table.

#### - **Product Filter Choice**

You can choose which filters you want on your product table. There are only two options here: category and price.

![](_page_8_Picture_57.jpeg)

#### - **Enable Search Box**

This checkbox enables or disables the search box for the Product Table.

![](_page_8_Picture_58.jpeg)

- **Products Showing on a Single Page**

This allows you to specify the number of products you want to show on one page.

![](_page_9_Picture_28.jpeg)

## How To Use Product Tables

Here, we'll brief you how product tables work for your buyers on the front end.

- **Filter by Category**

Buyers can filter products using the Category filter. This allows them to view the products in the category they are interested.

# Product Table Categories **Apply filter** 7

**Add Selected** 

![](_page_10_Picture_26.jpeg)

- **Filter by price**

This option allows buyers to filter products by price and set minimum and maximum thresholds so they can view products that suit their budget.

#### Product Cable Ap bly filter Categories 7 Min price **Add Selected To Cart** Max price Search: Show Default Ventries **Product Image Product Product Product**

#### - **Bulk Ordering**

Checkboxes at the end of each product row allow buyers to select multiple products and add all of them to their cart by clicking on the button at the top "Add Selected To Cart". This allows them to order multiple products in bulk quantities.

![](_page_12_Picture_24.jpeg)

Note: The "Add Selected to Cart" button is also present at the bottom. So, buyers don't have to scroll back up if you've set the list of entries to more than the default value.

## Plugin Support

Should you need any further assistance regarding this plugin, feel free to contact us at **[woosupport@codup.io](mailto:woosupport@codup.io)** and have our support team look into the issue for you. Thank you!